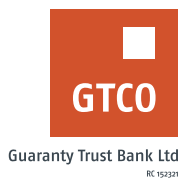

# **How to manage a Spend2Save account**

# **Internet Banking**

- Log on to Internet Banking with your User ID/Account/Phone No/Email and Password
- **■** Click on the "Self Service"
- § Click on "Spend2Save"
- **•** Select the appropriate option from the Request type displayed on the Spend2Save menu
- **Setup Spend2Save Account**
- **•** Select account for Spend2Save scheme
- **•** Indicate the percentage of the amount spent to be saved (N.B: System will accrue savings for all debits to the customer's account (excluding bank charges).
- Input answer to secret question
- Enter "Token code"
- Click "Spend2 save Account"

## **Delete Spend2Save Account**

- **■** Select Delete Spend2save Account
- Select account for Spend2Save scheme
- **■** Click on "Cancel Spend2Save."

# **USSD**

- § Dial \*737\*51\*24#
- Select the percentage of the amount to be saved
- § Enter 737 Pin or token to set up

# **Mobile Banking**

- Log on to GTWorld with your User ID/Account/Phone No/Email and Password
- § Click "Grow your Savings"

#### **Setup Spend2Save Account**

- **EXECUTE:** Select create Spend2Save account
- **•** Complete the form displayed [N.B: System will accrue savings for all debits to the customer's account (excluding bank charges).
- § Click "Continue"
- **Enter your 4-digit PIN/ Token code/Fingerprint**
- Click "Ok"

## **Delete Spend2Save Account**

- Select "Cancel Spend2Save account""
- Select desired account
- Click "Continue
- **Enter your 4-digit PIN/ Token code/Fingerprint**
- Click "Ok"

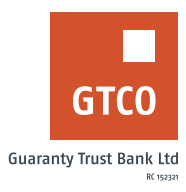

## **Partial Withdrawal**

- Select Partial Withdrawal
- **Select account to debit**
- **•** Choose account to credit
- **Specify "Amount"**
- **•** Indicate remark [if any]
- Click "Submit" button.

## **Full Withdrawal**

- Select Full withdrawal
- **Select account to debit**
- **•** Choose account to credit
- § Click on the "Get amount" button
- **•** Indicate remark [if any]
- Click "Submit."

# *Timeline: Immediately*